## **Pretest What You Should Know Before Taking Excel 2010/2013 Charts**

To get the most out of this class, you should have a **working** knowledge of the Excel program. The following questions are a self-evaluation, which should help determine if you are ready for this Charts class, should take an Excel Level 1, or in some other way learn the basic information required. You should successfully answer 9 of the 11 questions to attend this class. *Note*: Multiple choice questions may have more than one correct answer.

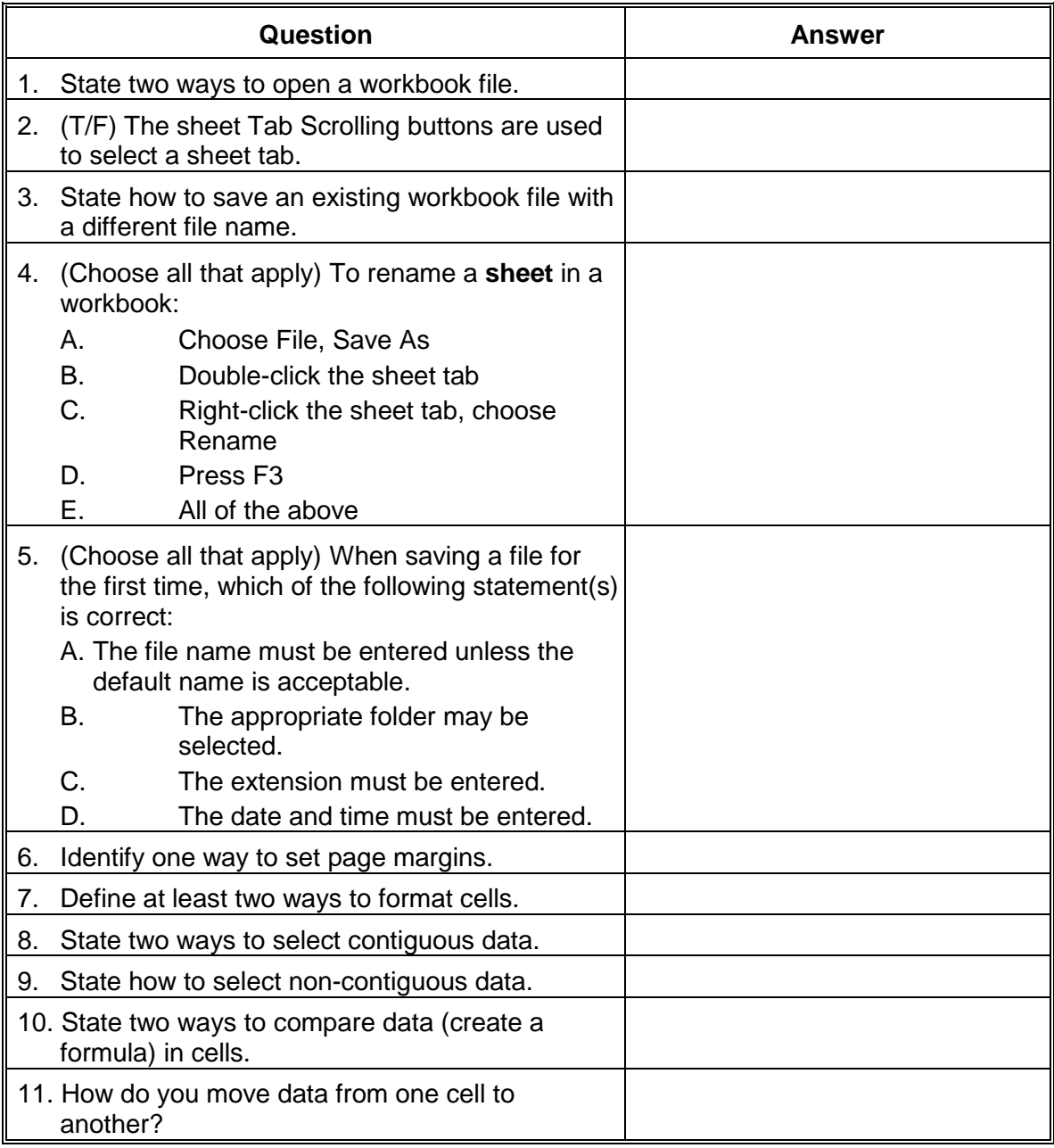

## Answer Sheet

- 1. Choose File tab (2010/2013) or Microsoft Office button (2007)<sup>(23</sup>. Open Choose Open button on customized Quick Access toolbar Press CTRL O
- 2. False, they just display the available sheet tabs without selecting any
- 3. Choose File tab (2010/2013) or Microsoft Office button (2007)<sup>(23</sup>. Save As Press F12
- 4. B. Double-click the sheet tab
	- C. Right-click the sheet tab, choose Rename
- 5. A. The filename must be entered unless the default name is acceptable B. The appropriate folder may be selected
- 6. Page Layout tab, Page Setup group, Margins button Page Setup dialog box launcher, Margins tab

Excel 2007: Microsoft Office button **(B3)**, Print, Print Preview, Preview group, Show Margins check box

Excel 2010/2013: File tab, Print, Margins button

- 7. Select cells and choose a formatting button from the Home tab Right-click cell and choose Format Cells Quick key combinations like CTRL B, CTRL I, CTRL U Select cells and choose formats from Mini Toolbar
- 8. Drag over the cells with the mouse to select cells Use click, SHIFT click technique
- 9. Use click, CTRL click technique
- 10. Type =, type 1<sup>st</sup> cell address, type operator  $(+, -, *, /)$ , type  $2<sup>nd</sup>$  cell address.

Type =, select  $1^{st}$  cell, type operator, select  $2^{nd}$  cell, select enter

11. Select cell with data to move, choose Cut button. Select cell to move data to, Choose Paste button

Drag the border of the cell(s) to a new location